# **Sdu Netto-bruto-nettoprogramma 2024 HANDLEIDING**

*Geschikt voor Windows*

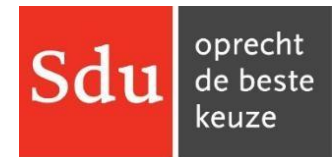

Sdu B.V. Postbus 20025 2500 EA Den Haag

Bezoekadres Maanweg 174 2516 AB Den Haag

Helpdesk Postbus 20014 2500 EA Den Haag Telefoon: voor vragen over het abonnement (070) 378 98 80 voor inhoudelijke of technische vragen (015) 251 61 32

Ondanks alle zorg die aan dit product is besteed blijven vergissingen mogelijk. Uitgever en auteurs kunnen daarvoor echter geen aansprakelijkheid aanvaarden.

Het kopiëren van de software en/of de handleiding van SDU Netto-bruto-netto-programma is niet toegestaan, met uitzondering van het overzetten van het programma naar uw harde schijf. Het ongeoorloofd kopiëren van software en/of handleiding is een inbreuk op het auteursrecht en kan strafrechtelijke gevolgen hebben.

©2024 Sdu B.V., Den Haag

# <span id="page-2-0"></span>**INHOUD**

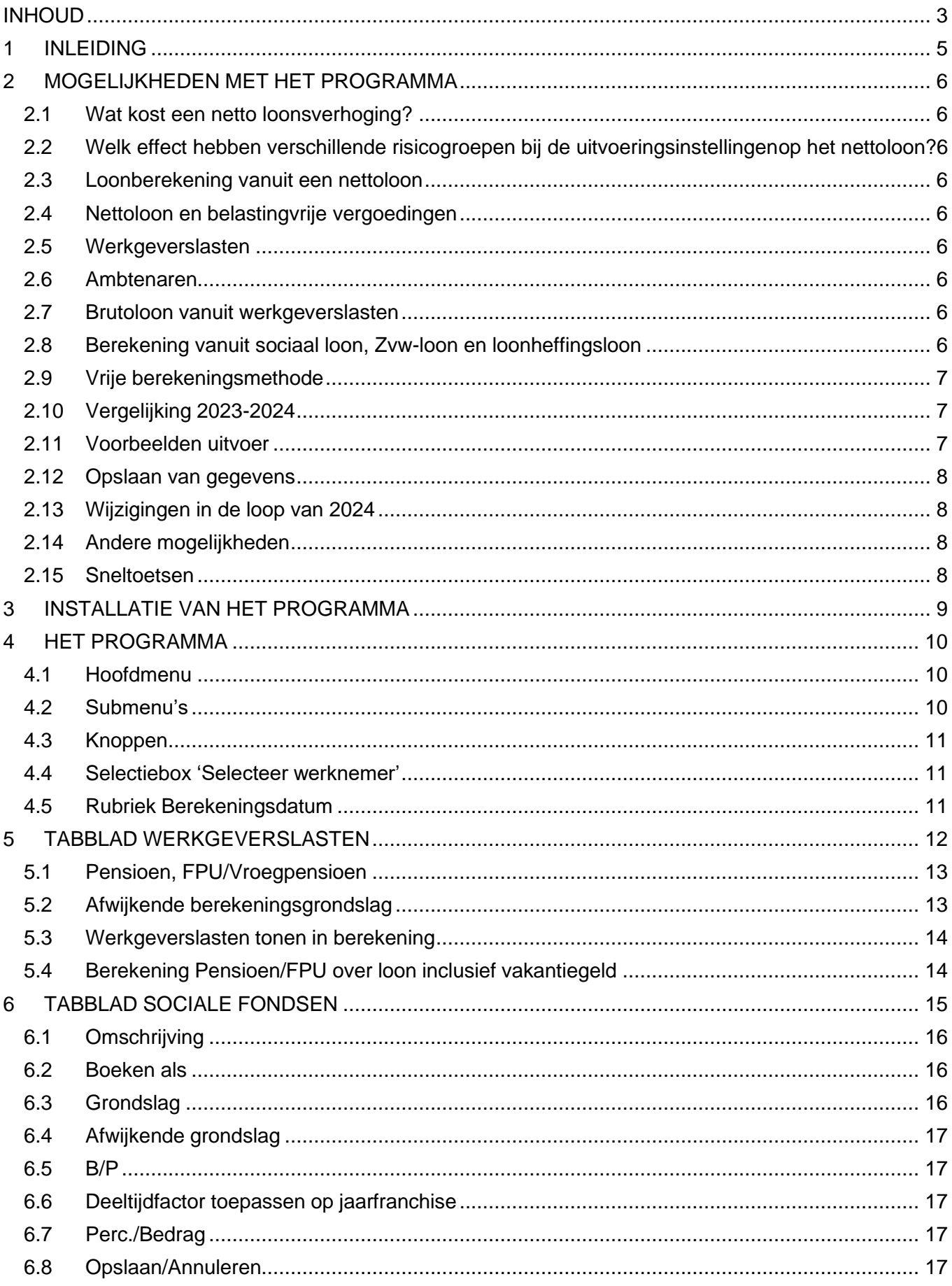

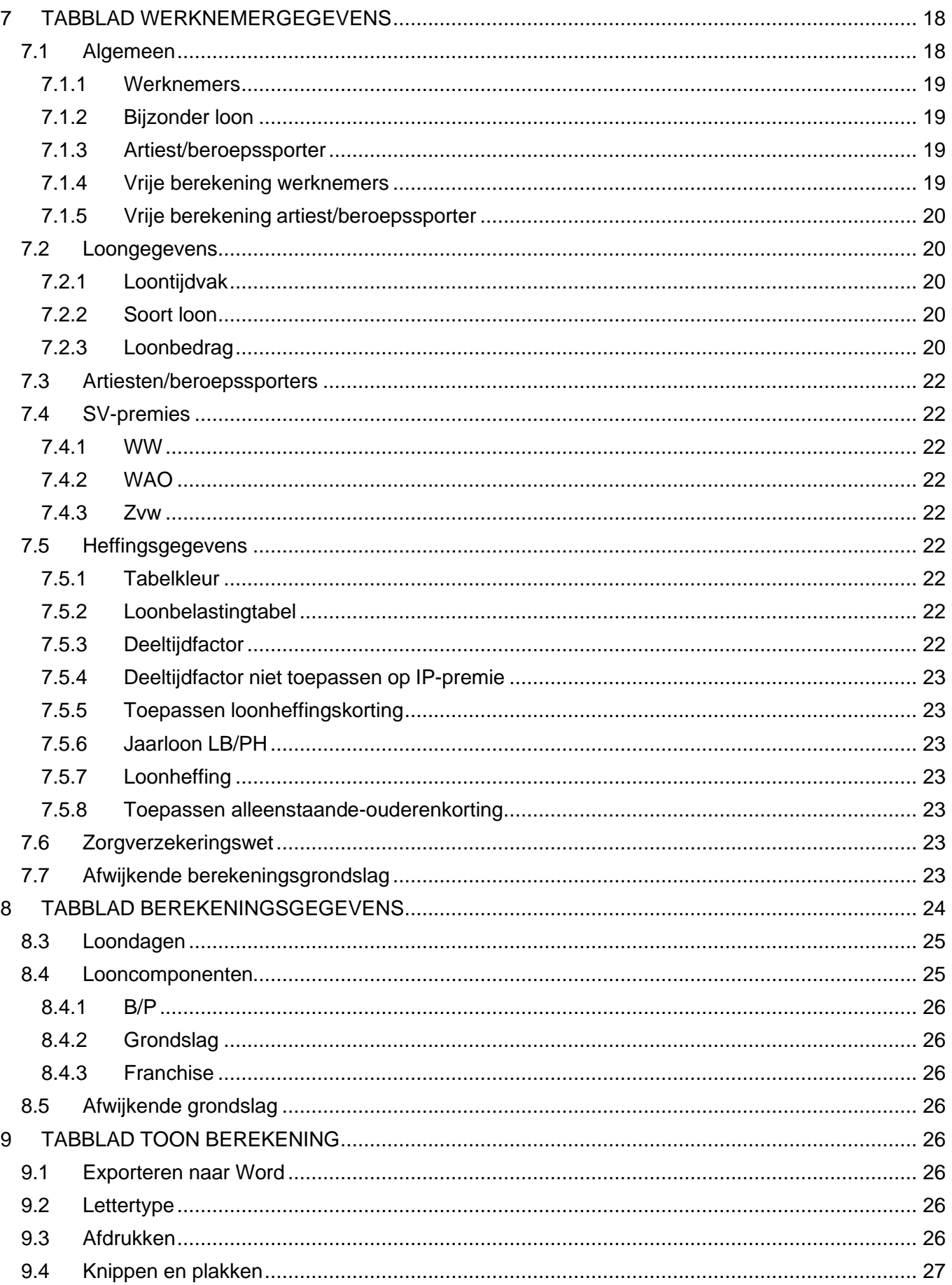

# <span id="page-4-0"></span>**1 INLEIDING**

Het Sdu Netto-bruto-netto-programma stelt u in staat om op eenvoudige en snelle wijze berekeningen te maken van een brutoloon naar een nettoloon, maar ook van een nettoloon naar een brutoloon. Met het Nettobruto-netto-programma kunt u de berekeningen vastleggen in een bestand en weer inlezen. Het programma 2024 voorziet in de mogelijkheid een loonberekening te maken uitgaande van de werkgeverslasten, het loon sociale verzekeringen en het loonheffingsloon. Voor bijzondere beloningen (vakantiegeld, gratificatie, dertiende maand enz.), waarvoor speciale tarieven gelden, is in het programma een afzonderlijke mogelijkheid beschikbaar.

Voor artiesten/beroepssporters, voor wie een afwijkend heffingssysteem geldt, biedt dit programma ruime mogelijkheden. Voor deze groep is het maken van nettoloon-afspraken eerder regel dan uitzondering. Pensioenpremie, aanspraken enz. worden berekend over het brutoloon of over het loon sociale verzekeringen.

Geldt een afwijkende berekeningsgrondslag, bijvoorbeeld omdat de berekening van de pensioenpremie afwijkt van de standaardberekening, dan kunt u de afwijkende berekeningsgrondslag met behulp van het programma invoeren. Voorts kunt u inhoudingen en vergoedingen op grond van zogenaamde sociale fondsen in de berekeningen meenemen, waarbij ook de werkgeverslasten kunnen worden berekend. Hiervoor is een afzonderlijk onderdeel opgenomen.

Met het programma kunnen berekeningen worden gemaakt voor loonbetalingen per tijdvak (maand, week, dag, enz.) en voorincidentele loonbetalingen zoals vakantiegeld, gratificatie enz. (de zgn. bijzondere beloningen).

Bij de berekeningen wordt uiteraard geen rekening gehouden met effecten die het gevolg zijn van inhoudingen e.d. in voorgaande tijdvakken. Als u daarmee rekening moet houden zoals de regeling Voortschrijdend Cumulatief Rekenen (VCR), moet u gebruik maken van Sdu Salaris Office.

#### **Sdu Salaris Office**

Het Netto-bruto-netto-programma maakt ook deel uit van Sdu Salaris Office. Vanuit dat programma kunt u het Netto-bruto-netto-programma rechtstreeks gebruiken en hoeft u het Netto-bruto-netto-programma niet afzonderlijk op te starten. Zie de afzonderlijke handleiding bij Sdu Salaris Office (zie paragraaf 10.2 Netto-Bruto).

# <span id="page-5-0"></span>**2 MOGELIJKHEDEN MET HET PROGRAMMA**

Met het programma kunt u eenvoudig een loonberekening maken. Van het resultaat van de berekening verschijnt op uw scherm een overzichtelijke loonspecificatie. U kunt hiervan een afdruk maken met behulp van de printer of opslaan als Word-document.

# <span id="page-5-1"></span>**2.1 Wat kost een netto loonsverhoging?**

Wat houdt een werknemer netto over van een bruto loonsverhoging? Door het maken van twee berekeningen, een voor de huidige situatie en een voor de nieuwe situatie, kunt u op eenvoudige wijze vaststellen wat een netto loonsverhoging bruto kost en wat een werknemer van een bruto loonsverhoging overhoudt.

# <span id="page-5-2"></span>**2.2 Welk effect hebben verschillende risicogroepen bij de uitvoeringsinstellingen op het nettoloon?**

Op eenvoudige wijze kunt u vaststellen hoe groot de verschillen in nettoloon zijn voor werknemers die onder verschillende risicogroepen/sectoren vallen. U kunt door zelf de premies in te vullen verschillende berekeningen maken waarvan u de resultaten op een overzichtelijke manier kunt vergelijken.

# <span id="page-5-3"></span>**2.3 Loonberekening vanuit een nettoloon**

Loonberekeningen waarbij van een nettoloon wordt uitgegaan, geven de netto-brutoberekening in dezelfde scherm-layout als bij een loonberekening vanuit een brutoloon weer. De gegevens die u op het invulscherm vermeldt blijven na het uitvoeren van de berekening beschikbaar.

# <span id="page-5-4"></span>**2.4 Nettoloon en belastingvrije vergoedingen**

Een brutoloon uitgaande van een nettoloon wordt berekend inclusief de belastingvrije vergoeding/inhouding. Wilt u een nettoloon-berekening exclusief de belastingvrije vergoeding, vul dan als belastingvrije vergoeding/inhouding '0' in.

## <span id="page-5-5"></span>**2.5 Werkgeverslasten**

De werkgeverslasten zijn hoger dan het berekende brutoloon. Ook de premies en bijdragen die de werkgever is verschuldigd maken deel uit van de kosten die een werkgever heeft. Deze kosten kunt u door het invoeren van de werkgeverspremies op de kaart 'Werkgeverslasten' vastleggen. U kunt de werkgeverslasten bij de berekening van het bruto-netto-traject 'in beeld' brengen als u het vakje 'Werkgeverslasten tonen in berekening' (☑) (van toepassing) invult.

# <span id="page-5-6"></span>**2.6 Ambtenaren**

Voor ambtenaren kunt u op eenvoudige wijze de afwijkende berekening voor pensioenpremie en vutpremie uitvoeren. In het scherm werkgeverslasten kunt u in een daarvoor bestemde rubriek aangeven dat de berekening moet plaatsvinden over het loon inclusief het vakantiegeld. In het programma zijn ambtenaren niet als afzonderlijke categorie werknemer opgenomen.

# <span id="page-5-7"></span>**2.7 Brutoloon vanuit werkgeverslasten**

Niet bij elk bedrag aan werkgeverslasten is een bijbehorend brutoloon te berekenen. Het programma geeft dan een zo goed mogelijke berekening.

Voordat u van de mogelijkheid 'Brutoloon vanuit werkgeverslasten' gebruik kunt maken, moet u eerst de werkgeverspremies invullen en moet het vakje 'tonen in berekening' op 'van toepassing' (☑) staan (tabblad 'Werkgeverslasten').

# <span id="page-5-8"></span>**2.8 Berekening vanuit sociaal loon, Zvw-loon en loonheffingsloon**

U kunt ook berekeningen maken uitgaande van:

- **2.8.1** het brutoloon sociale verzekeringen = sociaal loon (kolom 8 van de loonstaat);
- **2.8.2** het loon voor de loonbelasting/premie volkverzekeringen = loonheffingsloon (kolom 14 van de loonstaat).
- **2.8.3** het loon voor de Zorgverzekeringswet = Zvw-loon (kolom 12 van de loonstaat).

# <span id="page-6-0"></span>**2.9 Vrije berekeningsmethode**

Als in het verleden bij meerdere werknemers onjuiste bedragen in de loonberekening zijn verwerkt en u wilt dit achteraf herstellen, dan is het veelal niet goed mogelijk voor elke werknemer afzonderlijk nieuwe berekeningen temaken en de verschillen te berekenen. Met de vrije berekeningsmethode kunnen de gevolgen voor afdracht/teruggaaf bij een bepaalde loonsom op eenvoudige wijze worden berekend (zie paragraaf 7.1.4).

# <span id="page-6-1"></span>**2.10 Vergelijking 2023-2024**

Als u een vergelijking wilt maken tussen de loonberekeningen 2023 en 2024 moet u gebruik maken van het programma Netto-bruto-netto 2023. Als u niet over het Netto-bruto-netto-programma 2023 beschikt kunt u dit programma (gratis) opvragen bij de Helpdesk. (zie bladzijde 2)

# <span id="page-6-2"></span>**2.11 Voorbeelden uitvoer**

Een loonberekening kunt u met een printer afdrukken, op het beeldscherm tonen of opslaan als Word-document (zie hoofdstuk 9).

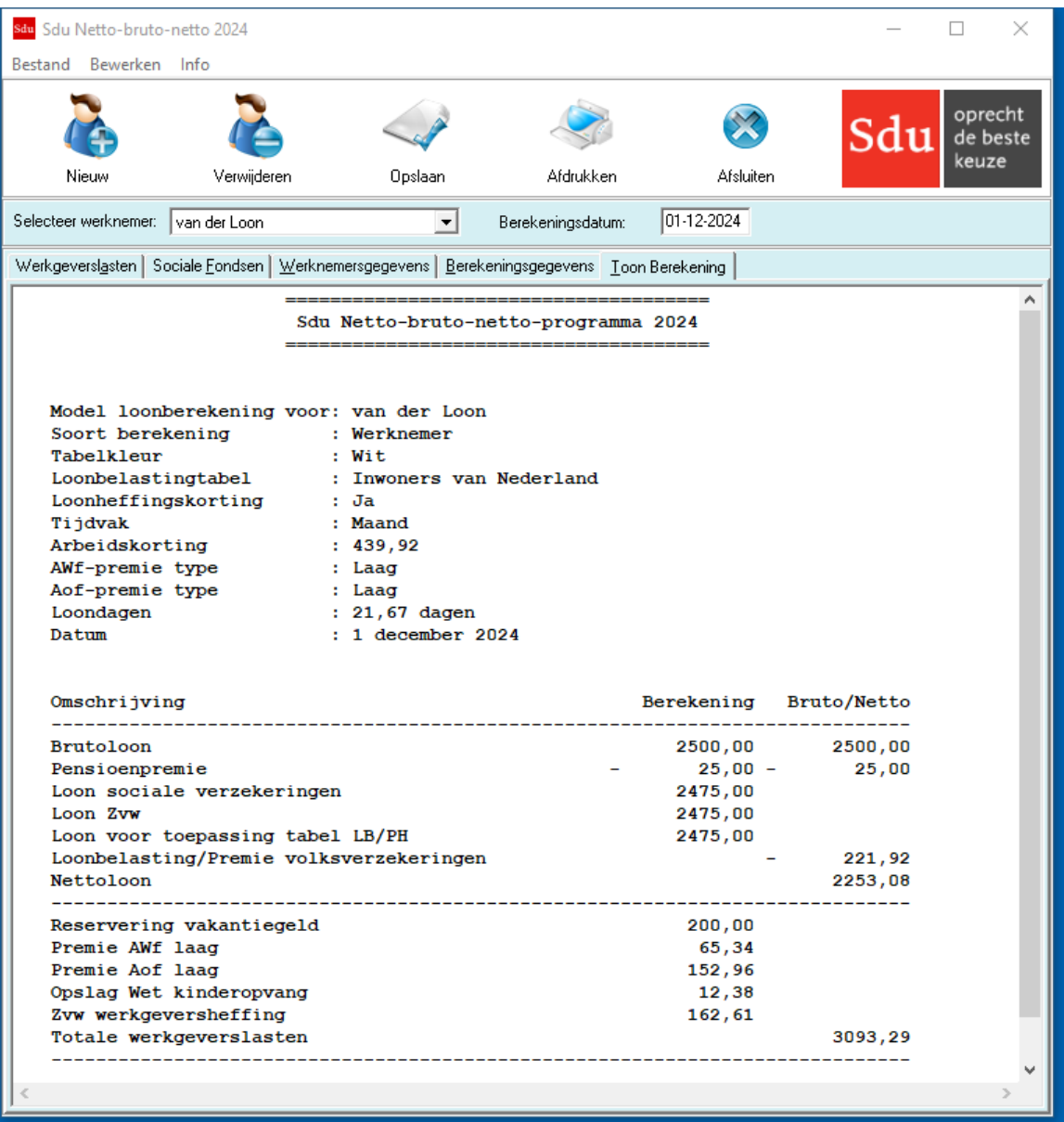

#### *Scherm 2.1 Voorbeeld Loonberekening*

# <span id="page-7-0"></span>**2.12 Opslaan van gegevens**

Gemaakte berekeningen kunt u opslaan en later weer oproepen. Het is dan bijvoorbeeld mogelijk berekeningen met verschillende sociale verzekeringspercentages op te slaan en weer op te vragen. Ook kunt u van één werknemer verschillende berekeningen opslaan.

Voeg in dat geval aan de naam van de werknemer een specificatie toe aan de hand waarvan u de gewenste berekening kunt terugvinden. Opgeslagen werknemersgegevens vraagt u weer op door middel van de selectiebox 'Selecteer werknemer' (zie paragraaf 4.4).

#### **Opslaan als**

U kunt met een bestaande berekening beginnen (niet alle werkgever- en werknemersgegevens hoeven opnieuw te worden ingevuld) en de daarin gemaakte wijzigingen kunt u met 'Bestand; opslaan als' opslaan onder een andere naam.

# <span id="page-7-1"></span>**2.13 Wijzigingen in de loop van 2024**

Sommige wijzigingen die zich in de loop van het jaar voordoen, zoals bijv. wijziging van een SV-premie, kunt u zelf aanpassen.

# <span id="page-7-2"></span>**2.14 Andere mogelijkheden**

Vorenstaande en vele andere toepassingen (controle van loonstroken e.d.) zijn mogelijk met behulp van het Sdu Netto-bruto-netto-programma 2024. In de volgende onderdelen is de werkwijze beschreven.

Als u met de muisaanwijzer op een knop of in een rubriek staat, verschijnt er een kleine pop-up met een aanwijzing of verklaring (hint).

# <span id="page-7-3"></span>**2.15 Sneltoetsen**

In het programma kunt u gebruik maken van zogenoemde 'sneltoetsen'. Voor selectie van menu's en opties houdt u de zgn. Alt-toets ingedrukt, terwijl u de (onderstreepte) letter van het submenu of optie intoetst. U kunt ook gebruik maken van de volgende mogelijkheden:

Sneltoets opdracht Ctrl-i instellen printer Ctrl-e exit (verlaten programma)

# <span id="page-8-0"></span>**3 INSTALLATIE VAN HET PROGRAMMA**

#### **Installatie**

U kunt Netto-Bruto-Netto 2024 (NBN2024) installeren met het installatieprogramma NBN.exe. Dit is te downloaden van [https://www.sdusalarisoffice.nl](https://www.sdusalarisoffice.nl/) via pagina NBN. U dient hiervoor de gebruikersnaam en wachtwoord in te voeren die u per brief ontvangen heeft en op 'Downloaden' te drukken. Op verzoek kunt u het installatieprogramma ook op CD ontvangen.

U kunt het installatieprogramma uitvoeren vanuit de browser. Volg vervolgens de aanwijzingen die op het scherm verschijnen op.

Het programma wordt standaard in de directory C:\Sdu Uitgevers\Netto-Bruto-Netto 2024 geïnstalleerd. Tevens wordt een programmagroep 'SDU Uitgevers' aangemaakt met daarin het pictogram van het Netto-bruto-netto-programma.

Om het programma onder een door Microsoft ondersteunde Windows besturingssysteem te installeren, dient u als gebruiker met beheerdersrechten aangemeld te zijn. Wegens de beperkte schrijfrechten in de 'Program Files'-map kunt u Netto-Bruto-Netto 2024 niet in of onder deze map installeren.

# <span id="page-9-0"></span>**4 HET PROGRAMMA**

# <span id="page-9-1"></span>**4.1 Hoofdmenu**

U start het programma door op het pictogram (dubbel) te klikken. U komt dan in het Hoofdmenu. Het hoofdmenu bestaat uit:

- drie submenu's (Bestand, Bewerken, Info)
- een selectiebox (voor het selecteren van een opgeslagen werknemer) (zie paragraaf 4.4)
- een aantal knoppen (Nieuw, Opslaan, Verwijderen, Afdrukken) (zie paragraaf 4.3)
- een rubriek voor het vermelden van de berekeningsdatum
- vijf tabbladen (Werkgeverslasten, Sociale Fondsen, Werknemergegevens, Berekeningsgegevens en Toon berekening)

#### **Frameteksten**

Een tabblad bestaat uit een of meerdere frames. Elk frame is een groepering van logisch bij elkaar horende gegevens. Zo zijn bijvoorbeeld de 'Werknemergegevens' van de werknemer onderverdeeld in 'Loongegevens' en 'Heffingsgegevens'. Als de naam van de frametekst zwart is getint, dan kunt u gegevens in dat frame invullen of wijzigen. Als de framenaam grijs is getint, kunt u de gegevens niet wijzigen.

#### **In het programma verwerkte gegevens**

In het programma is een aantal gegevens verwerkt die voor iedere berekening van belang zijn. Deze gegevens, zoals het tarief voor de loonbelasting/premie volksverzekeringen, hoeft u niet zelf in te vullen. Gegevens die niet voor iedere werknemer gelijk zijn, zoals wel of geen loonheffingskorting en premie Whk, moet u zelf invullen.

Voorts hebt u de mogelijkheid een aantal specifieke gegevens zoals het aantal loondagen, de pensioenpremie, de FPU/Vroegpensioenpremie, de deeltijdfactor e.d. in te vullen. Als u een loonberekening wilt maken vanuit een totaalbedrag aan werkgeverslasten, vermeld dan niet alleen de gegevens, maar vergeet ook niet de rubriek 'Werkgeverslasten tonen in berekening' op (☑) (van toepassing) te zetten.

#### **Sneltoetsen**

U kunt ook gebruik maken van de zogenaamde sneltoets. Als u de onderstreepte letter intoetst in het opschrift van het tabblad in combinatie met de Alt-toets, kunt u snel van tabblad wisselen (zie paragraaf 2.15 Sneltoetsen).

#### **Geboortedatum**

Het is van belang de geboortedatum van de werknemer correct te vermelden. De leeftijd van de werknemer is van belang voor het minimum(jeugd)loon, de loonheffing en de arbeidskorting.

#### **Afrondingen**

Afronding van de inhoudingen bij toepassing van een percentage vindt als volgt plaats: 0,5 cent of meer wordt afgerond naar boven, minder dan 0,5 cent naar beneden.

#### **Werkwijze**

Het is raadzaam de schermen met de Tab-toets door te lopen; u vergeet dan geen enkele rubriek. Het programma controleert of er ontoelaatbare gegevens zijn ingevuld (bijv. negatieve bedragen of percentages waar dat niet mogelijk is). De gegevens die u het laatst hebt ingevuld verschijnen bij de volgende berekening op het scherm, zodat u deze niet hoeft in te vullen, tenzij andere gegevens van toepassing zijn. Als de gegevens op de kaarten juist zijn, hoeft u met de Tab-toets niet alle velden en knoppen door te lopen.

Door het tabblad 'Toon berekening' aan te klikken wordt meteen het resultaat berekend (zie hoofdstuk 9). Het resultaat kunt u op het scherm weergeven of printen. Als u terug wilt naar een van de andere kaarten, klikt u op de tab van de gewenste kaart.

## <span id="page-9-2"></span>**4.2 Submenu's**

Het submenu 'Bestand' heeft de volgende opties:

- Nieuw
- Opslaan
- Opslaan als …
- Verwijderen
- Exporteren naar word
- Afdrukken
- Printerinstellingen
- Einde

De opties Nieuw, Opslaan, Verwijderen en Afdrukken komen overeen met de betreffende knoppen, zodat u met één klik op de knop de gewenste optie kunt activeren. Met de optie Printerinstellingen komt u in de betreffende Windows-standaard dialoog.

Met het submenu 'Bewerken' kunt u knippen, kopiëren en plakken en het lettertype en afdrukmarges van de berekeningsresultaten aanpassen. Submenu 'Info' geeft informatie over het versienummer en Helpdesk gegevens.

# <span id="page-10-0"></span>**4.3 Knoppen**

Het Hoofdmenu heeft vier knoppen:

- Nieuw
- Opslaan
- Verwijderen
- Afdrukken

De functies van de vier knoppen zijn:

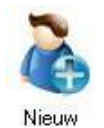

Maakt een leeg scherm voor een berekening

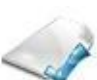

Slaat de (gewijzigde) gegevens op in een bestand; de naam waaronder de gegevens zijn opgeslagen wordt opgenomen in de selectiebox 'Selecteer werknemer'

Opslaan

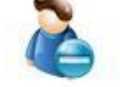

Verwijdert de geselecteerde berekening uit het bestand; de naam waaronder de gegevens zijn opgeslagen wordt uit de selectiebox 'Selecteer werknemer' verwijderd

Verwijderen

Print de gemaakte berekening

Afdrukken

# <span id="page-10-1"></span>**4.4 Selectiebox 'Selecteer werknemer'**

In de selectiebox worden de bestandsnamen weergegeven van de berekeningen die u opslaat. Als u op de pijl-toets klikt opent zich het venster. Door op de gewenste bestandsnaam te klikken selecteert u de berekening. De gegevens worden opgenomen op de betreffende tabbladen.

# <span id="page-10-2"></span>**4.5 Rubriek Berekeningsdatum**

In de rubriek berekeningsdatum is als datum vermeld:

- de systeemdatum of
- de datum van de geselecteerde berekening die van toepassing was.

Als u een nieuwe berekening wilt maken kunt u de datum wijzigen. Dat is bijvoorbeeld van belang als de tarieven in de loop van het jaar zijn gewijzigd.

# <span id="page-11-0"></span>**5 TABBLAD WERKGEVERSLASTEN**

Op het tabblad Werkgeverslasten kunt u de volgende gegevens vermelden:

- Percentage vakantiegeld (vermeld het van toepassing zijnde percentage)
- WAO-WIA-premie
- Whk-premie
- WW-premie
- Zvw-premie (vermeld het percentage van de werkgeversheffing)
- FPU/Vroegpensioen-premie
- Pensioenpremie
- IP-premie
- Afwijkende berekeningsgrondslag
- Werkgeverslasten tonen in berekening
- Berekening Pensioen/FPU over loon inclusief vakantiegeld

*Let op!* Vergeet niet de vakjes 'actief' op 'van toepassing' (☑) te zetten.

#### *Scherm 5.1 Tabblad Werkgeverslasten*

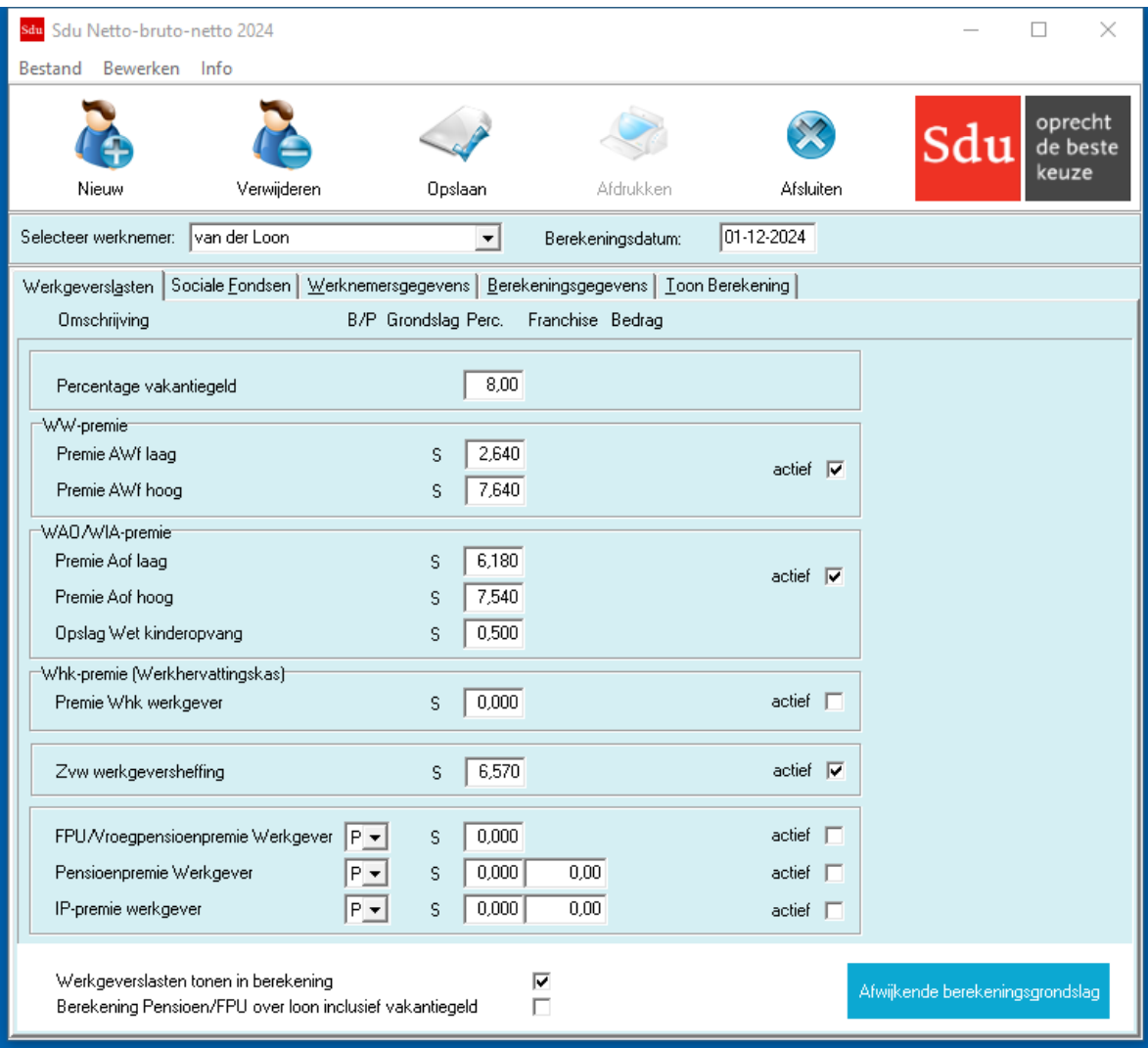

# <span id="page-12-0"></span>**5.1 Pensioen, FPU/Vroegpensioen**

Door gebruik te maken van het uitrolvenster kunt u door op de pijl-knop te klikken kiezen of de premie een P(ercentage) of een vast B(edrag) is.

Bij de keuze voor een percentage kunt u zo nodig een franchise invullen. Vermeld het bedrag dat betrekking heeft op het (loon)tijdvak. Hebt u een deeltijdfactor ingevuld, dan wordt rekening gehouden met de op basis van het deeltijdpercentage herleide bedrag van de ingevulde franchise. De berekening van een percentage vindt plaats op het brutoloon. Moet de pensioen- FPU/Vroegpensioen over een andere grondslag worden berekend, maak dan gebruik van de mogelijkheid een andere (afwijkende) grondslag toe te passen. Geldt als afwijkende berekeningsgrondslag het bruto loon verhoogd met het vakantiegeld dan kunt u in plaats van een - afwijkende berekeningsgrondslag ook de rubriek 'berekening Pensioen/FPU over loon inclusief vakantiegeld' op 'van toepassing' (☑) zetten.

# <span id="page-12-1"></span>**5.2 Afwijkende berekeningsgrondslag**

Met deze optie kunt u een aantal berekeningsgrondslagen die van belang zijn als werkgeverslasten wijzigen. Tussen haakjes is steeds de standaardgrondslag vermeld zoals het programma die toepast. Het gaat om de volgende berekeningsgrondslagen:

- FPU/Vroegpensioen-premie (brutoloon);
- Pensioenpremie (brutoloon);
- IP-premie (brutoloon);
- WW-premie (loon sociale verzekeringen);
- Basispremie WAO/WIA (loon sociale verzekeringen);
- Whk-premie (loon sociale verzekeringen);
- Belastingvrije vergoeding (brutoloon);
- Belastingvrije inhouding (brutoloon);
- Zvw-premie (Loon Zvw).

*Scherm 5.2 Afwijkende berekeningsgrondslag werkgever*

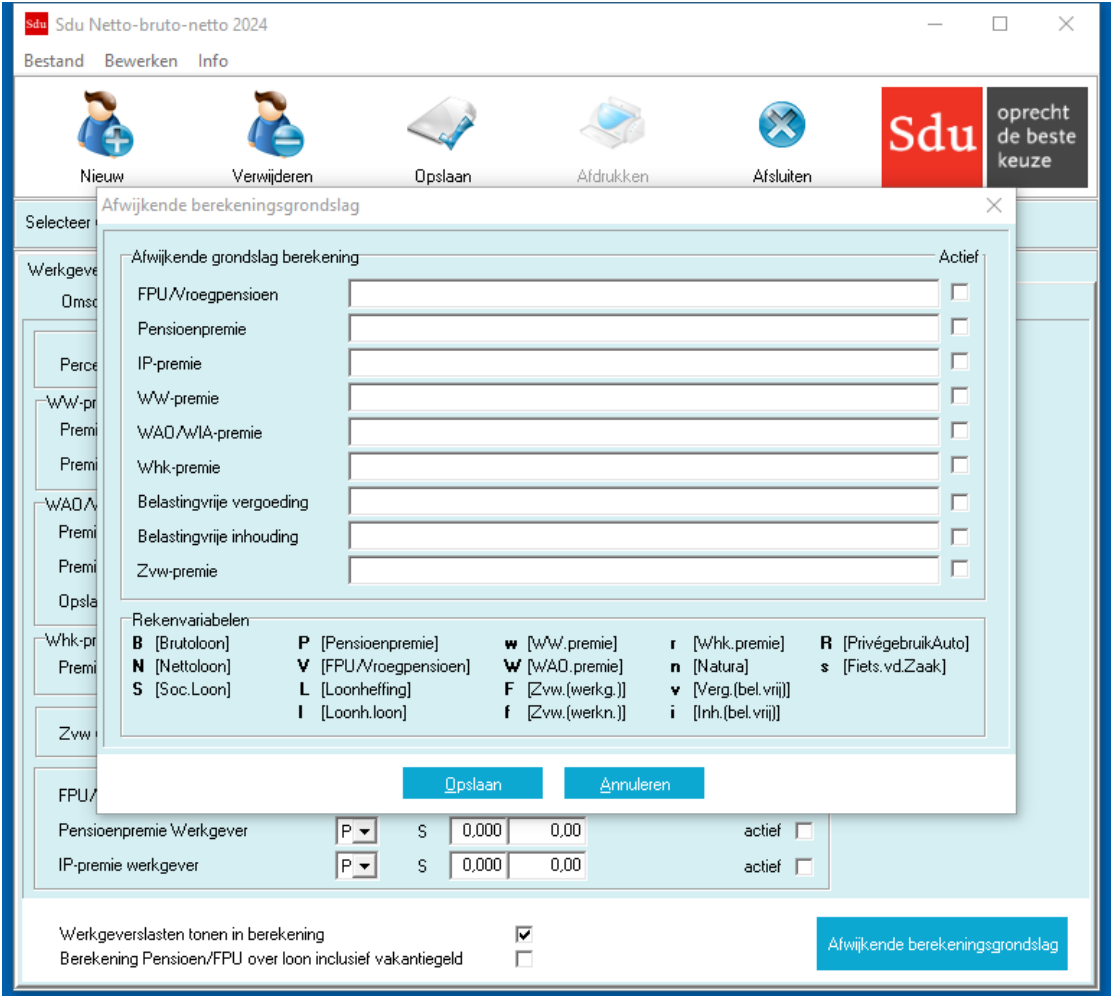

Als u op de knop 'Afwijkende berekeningsgrondslag' klikt opent zich een venster waarin u aan de hand van rekenvariabelen en rekenoperatoren: +(optellen), -(aftrekken), \*(vermenigvuldigen),/(delen), |(begin minimum grondslag), |(begin maximum grondslag), ((begin voorrang) en) (einde voorrang), de afwijkende grondslag kunt vastleggen.

Om van de afwijkende berekeningsgrondslag gebruik te maken moet u het vakje 'Actief' op (☑) (van toepassing) zetten.

Zijn de gegevens juist vermeld sla dan de afwijkende berekeningsgrondslag(en) op door te klikken op de knop 'Opslaan' Het programma houdt hiermee dan rekening.

#### *Let op!* Als u geen gebruik maakt van een afwijkende berekeningsgrondslag dan wordt in de kolom 'Grondslag' de letter S (standaard) vermeld.

#### *Voorbeeld*

Als u het werkgeversdeel van de FPU/Vroegpensioen-premie wilt berekenen over het brutoloon verhoogd met 10% in plaats van over het brutoloon zoals is ingebouwd met een minimum van € 0 en een maximum van € 3000, kunt u de berekeningsgrondslag voor de FPU/Vroegpensioen-premie als volgt wijzigen. Klik in het tabblad 'Werkgeverslasten' op de knop 'Afwijkende berekeningsgrondslag'. Er verschijnt dan een venster 'Afwijkende berekeningsgrondslag'. Toets op de regel FPU/ Vroegpensioen de gewenste variabele 'B' vervolgens \*1.10|0|3000.

Zet het vakje 'Actief' op ☑ (van toepassing) door te klikken op het blanco vakje. Als u op de knop 'Opslaan' klikt, is de afwijkende berekeningsgrondslag ingevoerd. In de kolom 'Grondslag' op het tabblad 'Werkgeverslasten' is de letter 'S' (Standaard) gewijzigd in 'A' (Afwijkende grondslag).

## <span id="page-13-0"></span>**5.3 Werkgeverslasten tonen in berekening**

Als u de werkgeverslasten in de berekening wilt opnemen moet u het vakje 'werkgeverslasten tonen in berekening' op (☑) (van toepassing) zetten (zie scherm Tabblad Werkgeverslasten).

# <span id="page-13-1"></span>**5.4 Berekening Pensioen/FPU over loon inclusief vakantiegeld**

Als de pensioen-, FPU/Vroegpensioen moet worden berekend over het bruto loon verhoogd met het vakantiegeld, dan kunt u in plaats van een afwijkende berekeningsgrondslag ook de rubriek 'Berekening Pensioen/FPU over loon inclusief vakantiegeld' op 'van toepassing' (☑) zetten. Deze mogelijkheid is onder meer van belang bij de berekeningen voor ambtenaren ABP.

# <span id="page-14-0"></span>**6 TABBLAD SOCIALE FONDSEN**

Het programma biedt u de mogelijkheid bij de loonberekening rekening te houden met een groot aantal zogenoemde sociale fondsen. Bijvoorbeeld voor een scholingsfonds voor werknemers of de premie voor het dichten van het zogenoemde WIA-gat.

Als u het programma voor de eerste keer gebruikt, is het tabblad 'Sociale Fondsen' leeg. Wilt u gebruik maken van een sociaal fonds, klik dan op de knop 'Nieuw sociaal fonds'. Er opent zich dan een venster waarin u de gegevens voor het fonds kunt opnemen.

Een toelichting op de in te vullen rubrieken is hierna opgenomen. Als u een sociaal fonds hebt opgenomen wordt het fonds op het tabblad 'Sociale Fondsen' geplaatst.

De opgevoerde sociale fondsen worden ook opgenomen in een overzicht 'Sociale fondsen'. Dit overzicht kunt u in beeld brengen door op de knop 'Beschikbare sociale fondsen' te klikken. Er opent zich dan een venster 'Sociale Fondsen' waarin alle opgevoerde sociale fondsen zijn opgenomen. Door op het 'van toepassingvakje' (☑) te klikken, kunt u het sociaal fonds uitschakelen. Het vakje wordt dan blanco (☐). Door opnieuw te klikken maakt u het fonds weer 'van toepassing' (☑) (zie schermvoorbeeld Scherm Nieuw Sociaal Fonds).

#### *Let op!* Als u de gegevens op het tabblad 'Berekeningsgegevens' heeft ingevuld, ga dan voordat u de berekening doet altijd na of de juiste sociale fondsen zijn geactiveerd. Voor het invoeren van sociale fondsen zijn de volgende rubrieken van belang.

 $\Box$ Sdu Netto-bruto-netto 2024  $\times$ Bestand Bewerken Info oprecht de beste keuze Opslaan Afsluiten Nieuw Afdrukken Verwijderen Selecteer werknemer: van der Loon  $01 - 12 - 2024$  $\blacktriangledown$ Berekeningsdatum: Werkgeverslasten | Sociale Fondsen | Werknemersgegevens | Berekeningsgegevens | Toon Berekening | B/P Jaargrens Grondslag Boeken als Jaarfranchise Perc **Bedran** Aanvulling WW Sociale fondsen  $0,000$ Werknemer s Pensioen of  $0.00$ Beschikbare sociale fondsent  $0,000$ Werkgever s Werkgevers  $\overline{0.00}$ V Aanvulling WW Invulling personeelsvereniging Invulling personeelsvereniging  $0.000$ Werknemer s Pensioen of  $0.00$  $\overline{0.00}$  $0.000$ Werknever s Werkgevers **Annuleren** Deeltijdfactor toepassen op jaarfranchise  $\qquad \Box$ Beschikbare sociale fondsen Nieuw sociaal fonds

*Scherm 6.1 Beschikbare sociale fondsen*

#### *Scherm 6.2 Nieuw sociaal fonds*

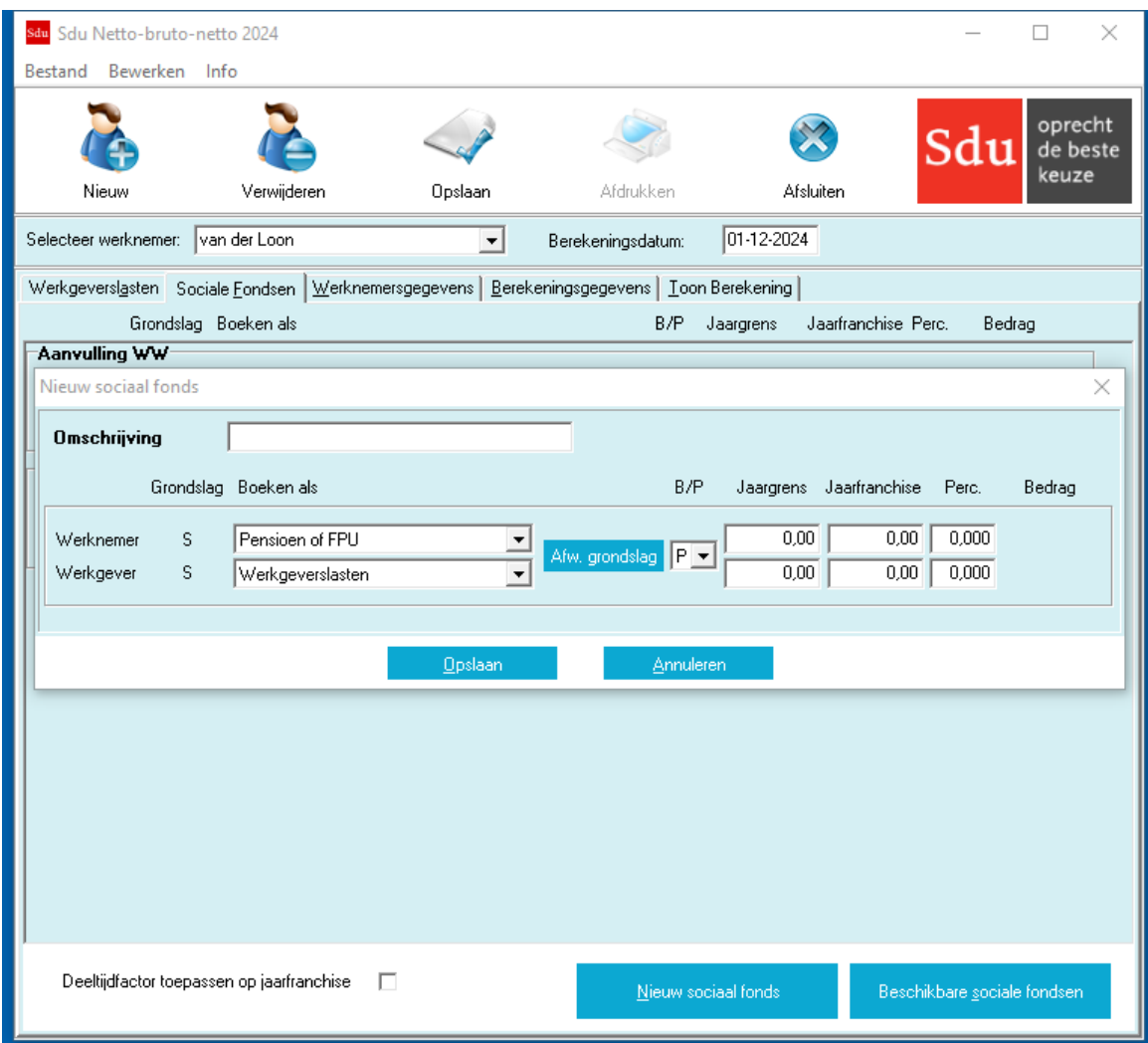

# <span id="page-15-0"></span>**6.1 Omschrijving**

Vermeld de naam van het fonds.

# <span id="page-15-1"></span>**6.2 Boeken als**

In de kolom 'Boeken als' moet u aangeven op welke wijze met het sociaal fonds in de loonberekening rekening moet worden gehouden. Als u op de pijl-knop klikt, opent zich een venster waarin u uw keuze kunt maken.

# <span id="page-15-2"></span>**6.3 Grondslag**

Als de standaard instelling (berekening over het bruto loon) van toepassing is, is de letter 'S' (Standaard) vermeld; geldt een afwijkende grondslag (ingevoerd in het scherm 'Afwijkende berekeningsgrondslag sociaal fonds') dan is de letter 'A' (Afwijkend) vermeld.

# <span id="page-16-0"></span>**6.4 Afwijkende grondslag**

Wilt u gebruik maken van een afwijkende berekeningsgrondslag voor het sociale fonds, klik dan op knop 'Afw. grondslag'. Er opent zich dan een venster waarin u aan de hand van rekenvariabelen en rekenoperatoren de afwijkende grondslag kunt vastleggen:

- + (optellen),
- (aftrekken),
- (vermenigvuldigen),

/ (delen),

- | (begin minimum grondslag),
- | (begin maximum grondslag),
- ( (begin voorrang) en
- ) (einde voorrang).

De mogelijkheid geldt zowel voor het werkgevers- als het werknemersdeel. Om van de afwijkende berekeningsgrondslag gebruik te maken moet u het vakje 'Actief' (☑) op (van toepassing) zetten. Voor een voorbeeld van de werkwijze afwijkende berekeningsgrondslag zie paragraaf 5.2.

## <span id="page-16-1"></span>**6.5 B/P**

Als u op de pijlknop klikt, opent zich een uitrolvenster waarin u de keuze kunt maken voor B(edrag) of P(ercentage). Kiest u voor P(ercentage) dan kunt u ook een jaargrens en een jaarfranchise vermelden. Het programma houdt aan de hand van het ingevulde aantal loondagen automatisch rekening met het bedrag naar tijdsgelang. Bij bijv. 21,67 loondagen wordt 21,67/260 maal de franchise toegepast.

# <span id="page-16-2"></span>**6.6 Deeltijdfactor toepassen op jaarfranchise**

Wilt u bij sociale fondsen de deeltijdfactor toepassen op de franchise zonder het aantal loondagen te verlagen dan moet u het vakje 'Deeltijdfactor toepassen op jaarfranchise' op (☑) (van toepassing) zetten. In dat geval wordt bijv. bij 21,67 loondagen, een deeltijdfactor van 50% en een jaarfranchise van € 6000, een franchise toegepast van € 250 (21,67/260 × 50% van € 6000).

# <span id="page-16-3"></span>**6.7 Perc./Bedrag**

Afhankelijk van uw keuze in het uitrolvenster kunt u het bedrag dan wel het toe te passen percentage vermelden.

# <span id="page-16-4"></span>**6.8 Opslaan/Annuleren**

Zijn de gegevens juist ingevuld klik dan op de Opslaan-knop. Het sociaal fonds wordt dan opgenomen op het tabblad 'Sociaal Fonds' en in het overzicht 'Beschikbare sociale fondsen'.

# <span id="page-17-0"></span>**7 TABBLAD WERKNEMERGEGEVENS**

Het tabblad werknemergegevens heeft de volgende frames:

- Algemeen (berekening voor … en de leeftijd van de werknemer)
- Loongegevens
- SV-premies
- Heffingsgegevens
- Zorgverzekeringswet

Op het tabblad is ook een knop opgenomen waarmee u het scherm voor het invoeren van gegevens voor een afwijkende berekeningsgrondslag kunt openen.

#### *Scherm 7.1 Tabblad Werknemergegevens*

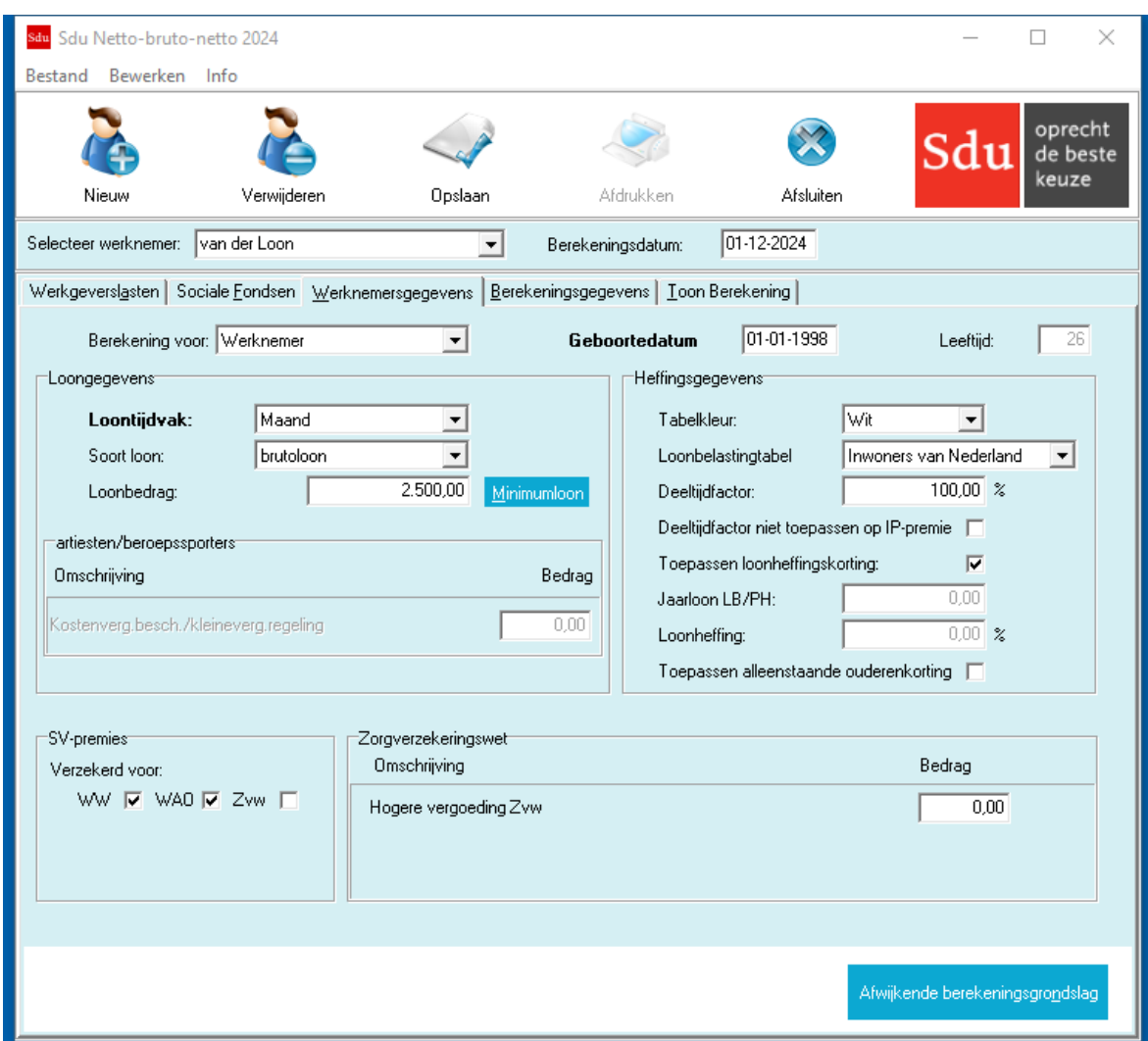

# <span id="page-17-1"></span>**7.1 Algemeen**

#### **Berekening voor**

Met het programma kunt u kiezen uit de volgende mogelijkheden:

- werknemer (ook voor ambtenaren maakt u gebruik van deze optie)
- bijzonder loon (zie ook de rubriek 'Jaarloon LB/PH')
- binnenlandse artiest/beroepssporter
- buitenlandse artiest/beroepssporter
- vrije berekening werknemers
- vrije berekening artiest/beroepssporter

Bij wijziging van de keuze voor welke categorie werknemer u een berekening wilt maken, bijv. van artiesten naar werknemer, worden de weergegeven gegevens zoals loonbedrag, leeftijd enz. automatisch overgenomen.

#### **Geboortedatum**

De geboortedatum is van belang voor het al dan niet verzekerd zijn voor de sociale verzekeringen. Als de werknemer pensioengerechtigd is, wordt voor de berekening van de loonbelasting/premie volksverzekeringen het tarief voor pensioengerechtigden (inclusief de ouderenaftrek) toegepast.

De geboortedatum is ook van belang voor de hoogte van de arbeidskorting, en als u het bij de leeftijd behorende wettelijke minimum(jeugd)loon met de knop 'Minimumloon' wilt opvragen.

#### <span id="page-18-0"></span>**7.1.1 Werknemers**

U kiest voor werknemers als het gaat om werknemers die in actieve dienstbetrekking zijn. Op deze werknemers is de zogenoemde witte tabel van toepassing. Ook voor ambtenaren moet u 'Werknemer' selecteren.

Omdat voor ambtenaren pensioenpremie enz. over brutoloon inclusief vakantiegeld moet worden berekend moet u op het tabblad 'Werkgevergegevens' de rubriek 'Berekening Pensioen/FPU over loon inclusief vakantiegeld' op 'van toepassing' ☑ zetten. U hoeft dan geen gebruik te maken van de mogelijkheid een afwijkende berekeningsgrondslag in te voeren.

#### <span id="page-18-1"></span>**7.1.2 Bijzonder loon**

U kiest voor 'Bijzonder loon' als u een loonberekening wilt maken voor loon waarop de zogenoemde tabel voor bijzondere beloningen van toepassing is. Bijvoorbeeld voor het vakantiegeld, een gratificatie of een dertiende maand.

#### <span id="page-18-2"></span>**7.1.3 Artiest/beroepssporter**

Voor artiesten en buitenlandse beroepssporters waarmee een arbeidsovereenkomst wordt gesloten van korte duur geldt een afwijkende regeling voor de inhouding van loonheffing. Als u voor artiest of buitenlandse beroepssporter kiest, kunt u ook de rubriek 'Kostenvergoeding beschikking/kleine vergoedingsregeling' invullen.

#### **Kostenvergoedingsbeschikking/kleinevergoedingsregeling**

De artiest/beroepssporter kan van de Belastingdienst een kostenvergoedingsbeschikking krijgen op basis waarvan een bedrag mag worden aangemerkt als kostenvergoeding. Bij 'kostenvergoedingsbeschikking/kleinevergoedingsregeling' vult u het bedrag in dat op het ingevulde loon in mindering moet worden gebracht. Dit bedrag wordt zowel voor de berekening van de premies

werknemersverzekeringen als voor de loonheffing afgetrokken van het loon. Als de artiest/beroepssporter geen kostenvergoedingsbeschikking heeft, dan kunt u rekening houden met een bedrag voor basiskosten op grond van de kleinevergoedingsregeling.

De artiest/beroepssporter kan u verzoeken met een lager bedrag rekening te houden of geen rekening te houden met de kleinevergoedingsregeling.

Bij 'Kostenvergoedingsbeschikking/kleinevergoedingsregeling' vult u het bedrag in dat op het ingevulde loon in mindering moet worden gebracht. Dit bedrag wordt zowel voor de berekening van de premies werknemersverzekeringen/Zvw als voor de loonheffing afgetrokken van het loon.

#### **Brutoloon/nettoloon/werkgeverslasten**

Het programma biedt onder meer de mogelijkheid zowel een berekening van brutoloon naar nettoloon als een berekening van nettoloon naar brutoloon te maken (zie paragraaf 7.2.2). U bepaalt uw keuze door de soort beloning te selecteren. U kunt ook een bijzondere loonberekening maken op basis van totale werkgeverslasten (zie paragraaf 2.7). In dat geval kiest u 'werkgeverslasten'.

#### **Anoniementarief**

Als de identiteit van de artiest/beroepssporter niet (goed) is vastgesteld moet het anoniementarief van 52% worden toegepast. In dat geval vult u op het tabblad 'berekeningsgegevens' bij 'Afwijkend tarief loonheffing' 52% in.

#### <span id="page-18-3"></span>**7.1.4 Vrije berekening werknemers**

Met deze optie kunt u berekeningen maken voor het geval dat in de loonberekening van werknemers, met te grote of te kleine bedragen rekening is gehouden en het tijdrovend is de juiste loonbestanddelen per werknemer en per loontijdvak te bepalen. Ook kunt u met deze optie de zgn. 'Eindheffing' berekenen. Voor elke gewenste loonsom kunnen de verschuldigde bedragen op eenvoudige wijze worden berekend. Bij gebruik van de vrije berekeningsmethode kunt u alle inhoudingen en betalingen in de vorm van bedragen of percentages zelf bepalen.

#### *Let op!* Vergeet niet na het gebruiken van de vrije berekeningsmethode, de afwijkende berekening-grondslag(en) op niet actief te zetten.

Het programma houdt geen rekening met wettelijke minima, maxima en franchises, zoals die bij de andere opties worden toegepast. Wilt u daarvan bij bepaalde berekeningen toch gebruik maken dan moet u door middel van afwijkende grondslagen zelf een of meer grensbedragen of franchises invoeren (zie paragraaf 7.7).

#### **7.1.5 Vrije berekening artiest/beroepssporter**

Zie paragraaf 7.1.3 en paragraaf 7.1.4.

# <span id="page-19-2"></span><span id="page-19-1"></span><span id="page-19-0"></span>**7.2 Loongegevens**

In dit frame vermeldt u het loontijdvak, het soort loon en het loonbedrag.

#### **7.2.1 Loontijdvak**

U maakt een keuze uit één van de tijdvakken:

- dag: de berekening wordt gebaseerd op 1 loondag;
- week: de berekening wordt gemaakt met de weektabel;
- 4-weken: de berekening wordt gemaakt met de 4-wekentabel;
- maand: de berekening wordt gemaakt met de maandtabel;
- kwartaal: de berekening wordt gemaakt met de kwartaaltabel.

Bij de keuze van 'Dag' als loontijdvak is het mogelijk loonberekeningen voor meerdere dagen gelijktijdig uit te voeren. Dit is onder meer van belang bij in- of uitdiensttreding in de loop van een loontijdvak van bijvoorbeeld een maand. In dergelijke gevallen vult u op het Tabblad 'Berekeningsgegevens' in de rubriek 'loondagen' het aantal afwijkende loondagen in. Het programma past dan op het op die dagen betrekking hebbende loonbedrag voor de loonbelasting en de premies de dagtabel toe.

*Voorbeeld*: aantal dagen 4; loonbedrag (voor 4 dagen) € 400; het programma past vier keer de franchise toe en vier keer de dagtabel toe op 1/4 van het loon voor de loonheffing.

#### **Studenten/scholierenregeling**

Als u een netto-bruto- of bruto-netto berekening wilt maken voor een werknemer op wie de studenten/scholierenregeling van toepassing is, dan vult u bij loontijdvak het kwartaal in. Als er in het kalenderkwartaal al eerder een loonbetaling is gedaan, moet u bij de volgende berekening(en) het op dat moment uit te betalen (bruto)loon verhogen met het in het lopende kwartaal al uitbetaalde (bruto)loon.

Het uit te betalen nettoloon is dan het uitgerekende nettoloon verminderd met het reeds eerder in het kalenderkwartaal uitbetaalde nettoloon. Bij een netto-bruto-berekening moet u uitgaan van het totaal van het uit te betalen nettoloon en het in het kalenderkwartaal al uitbetaalde nettoloon.

#### <span id="page-19-3"></span>**7.2.2 Soort loon**

Afhankelijk van de keuze uit de selectiebox 'Soort loon' maakt het programma bij:

- brutoloon: een loonberekening uitgaande van het vermelde brutoloon in geld;
- sociaal loon: een loonberekening uitgaande van het vermelde loon sociale verzekeringen;
- loonheffingsloon: een loonberekening uitgaande van het vermelde loon voor de loonbelasting/premie volksverzekeringen (kolom 14 van de loonstaat);
- nettoloon: een loonberekening uitgaande van het vermelde nettoloon in geld;
- werkgeverslasten: een loonberekening waarbij het vermelde bedrag aan totale werkgeverslasten uitgangspunt is.
- Zvw-loon: een loonberekening uitgaande van het vermelde loon Zvw.

#### <span id="page-19-4"></span>**7.2.3 Loonbedrag**

Het loonbedrag dat u invult is het bedrag op basis waarvan de loonberekening wordt uitgevoerd.

U kunt het minimum(jeugd)loon opvragen als u klikt op de knop 'Minimumloon'.

Het programma vermeldt dan in de rubriek 'Loonbedrag' het minimum(jeugd)loon op basis van de leeftijd van de werknemer.

# <span id="page-20-0"></span>**7.3 Artiesten/beroepssporters**

In dit frame vermeldt u het bedrag van de kostenvergoedingsbeschikking/kleinevergoedingsregeling.

# <span id="page-20-1"></span>**7.4 SV-premies**

In het frame SV-premies vermeldt u voor welke van de sociale verzekeringswetten (WW, WAO, Zvw) dewerknemer verzekerd is.

#### <span id="page-20-2"></span>**7.4.1 WW**

Als de werknemer verzekerd is voor WW, kruist u het vakje WW aan door op het lege vakje te klikken. De premie WW (AWf hoog of AWf laag) komt volledig voor rekening van de werkgever. In het tabblad 'Berekeningsgegevens' geeft u de AWf-premie type aan.

Het programma houdt automatisch rekening met het juiste maximum premieloon (afhankelijk van het ingevulde tijdvak).

Voor de berekening van de premie WW kunt u zo nodig gebruik maken van een afwijkende berekeningsgrondslag (zie paragraaf 7.7).

#### <span id="page-20-3"></span>**7.4.2 WAO**

Als de werknemer verzekerd is voor WAO/IVA/WGA (Aof hoog of Aof laag en opslag Wko), vinkt u het vakje WAO aan. De premie Aof en opslag Wko komt volledig voor rekening van de werkgever. Het percentage van de verschuldigde premie vermeldt u, gesplitst in een vast en een variabel deel, op het tabblad 'Werkgeverslasten'.

#### <span id="page-20-4"></span>**7.4.3 Zvw**

Als de werknemer verzekerd is voor Zvw, vinkt u dat hier aan. De werkgeversbijdrage Zvw wordt dan automatisch op 0 gezet. Er opent zich dan een venster waarin u het percentage van de Zvw-bijdrage moet vermelden.

Het programma houdt rekening met het juiste maximum premieloon (afhankelijk van het ingevulde tijdvak). Voor de berekening van de premie Zvw kunt u zo nodig gebruik maken van een afwijkende berekeningsgrondslag (zie paragraaf 7.7).

#### **Artiesten/beroepssporters**

Bij Artiesten/beroepssporters met een overeenkomst van korte duur wordt de premie Zvw niet ingehouden en is er geen werkgeversbijdrage Zvw. Het vakje 'Verzekerd voor Zvw' moet u dus blanco □ laten.

# <span id="page-20-5"></span>**7.5 Heffingsgegevens**

Afhankelijk van de gekozen optie in de rubriek 'Berekening voor … ' zijn meer of minder rubrieken 'zwart' gekleurd. Als de rubriek grijs getint is hoeft (en kunt) u geen gegevens in te vullen.

#### <span id="page-20-6"></span>**7.5.1 Tabelkleur**

U vult de kleur in van de tabel loonbelasting, die van toepassing is. Dit doet u door 'wit' of 'groen' te kiezen. De witte tabel is in het algemeen van toepassing op loon uit tegenwoordige dienstbetrekking, de groene tabel op het overige loon (bijv. pensioen en uitkeringen WW en WAO).

#### <span id="page-20-7"></span>**7.5.2 Loonbelastingtabel**

In de loonbelastingtabellen wordt onderscheid gemaakt tussen vijf groepen werknemers:

- 1. werknemers die inwoner zijn van Nederland;
- 2. werknemers die inwoner zijn van een andere lidstaat van de EU, van een EER-land (IJsland, Noorwegen en Liechtenstein), Zwitserland of de BES-eilanden (Bonaire, Sint Eustatius en Saba);
- 3. werknemers die inwoner zijn van België;
- 4. werknemers die inwoner zijn van Suriname/Aruba;
- 5. werknemers die inwoner zijn van een derde land, dat wil zeggen van een land dat niet valt onder 1, 2, 3 of 4.

NBN zal aan de hand van de door u gekozen tabel de juiste inhoudingen uitvoeren.

#### <span id="page-20-8"></span>**7.5.3 Deeltijdfactor**

Wordt in deeltijd gewerkt dan moet u in het venster het deeltijdpercentage vermelden. De deeltijdfactor is van belang voor de franchise pensioenpremie en de sociale fondsen.

#### *Voorbeeld*

Bij een deeltijdbaan van 32 uur (van de 36 uur bij een volledige werkweek) is de deeltijdfactor 88,88.

#### <span id="page-21-0"></span>**7.5.4 Deeltijdfactor niet toepassen op IP-premie**

Als de deeltijdfactor niet op de IP-premie toegepast dient te worden, kunt u dat hier aangeven.

#### <span id="page-21-1"></span>**7.5.5 Toepassen loonheffingskorting**

Als de werknemer recht heeft op de loonheffingskorting, moet u het blanco vakje op 'van toepassing' ☑ zetten. Als de werknemer geen recht heeft op loonheffingskorting, moet u het vakje blanco □ maken door op het ☑-teken te klikken.

#### <span id="page-21-2"></span>**7.5.6 Jaarloon LB/PH**

Deze rubriek moet u invullen als sprake is van bijzondere beloningen (zie paragraaf 7.1.2). Over bijzondere beloningen is een percentage loonheffing verschuldigd. Het percentage is afhankelijk van het jaarloon voor toepassing van de tabel bijzondere beloningen. In het algemeen is dit het jaarloon over het (hele) vorige jaar.

#### <span id="page-21-3"></span>**7.5.7 Loonheffing**

In deze rubriek vermeldt u het percentage dat u wilt toepassen als u gebruik maakt van de zogenoemde vrije berekening werknemers of de vrije berekening artiest/beroepssporter (zie paragrafen 7.1.4 en 7.1.5).

#### <span id="page-21-4"></span>**7.5.8 Toepassen alleenstaande-ouderenkorting**

De werknemer/uitkeringsgerechtigde kan er vanaf 2024 voor kiezen om de loonheffingskorting niet door de SVB te laten toepassen. Als hij ervoor kiest om de loonheffingskorting bij u te laten toepassen, dan kunt u vanaf 2024 ook de alleenstaande-ouderenkorting verrekenen. De werknemer/uitkeringsgerechtigde moet de keuze daarvoor schriftelijk aan u kenbaar maken, bijvoorbeeld met het model 'Opgaaf gegevens voor de loonheffingen'.

U dient dan het veld 'Alleenstaande-ouderenkorting toepassen' op ☑ (van toepassing) te zetten.

# <span id="page-21-5"></span>**7.6 Zorgverzekeringswet**

Als de werkgever een hogere vergoeding Zvw verstrekt dan wettelijk verplicht, vormt dat deel wel loon voor de werknemersverzekeringen (zie paragraaf 7.4.3). In verband daarmee moet u dat bedrag hier vermelden.

# <span id="page-21-6"></span>**7.7 Afwijkende berekeningsgrondslag**

Als u op de knop 'Afwijkende berekeningsgrondslag' klikt (zie paragraaf 5.2), krijgt u een scherm waarin u voor de looncomponenten die van invloed zijn op het werknemersdeel van de premies en op de belastingvrije vergoedingen en inhoudingen, een van de standaard grondslag afwijkende berekeningsgrondslag kunt invoeren. De werkwijze is hetzelfde als voor de afwijkende berekeningsgrondslag voor de werkgevergegevens.

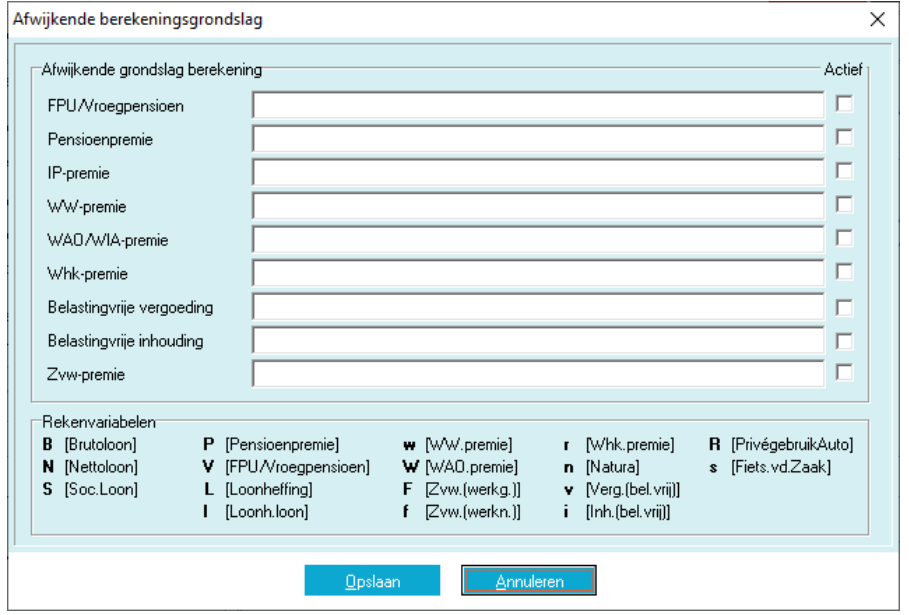

*Scherm 7.2 Tabblad Afwijkende berekeningsgrondslag*

# <span id="page-22-0"></span>**8 TABBLAD BEREKENINGSGEGEVENS**

Het tabblad 'Berekeningsgegevens' bestaat uit een frame 'Werknemer' waarin enkele belangrijke gegevens zijn opgenomen die u hebt opgenomen op het tabblad 'Werknemergegevens'.

*Scherm 8.1 Tabblad Berekeningsgegevens*

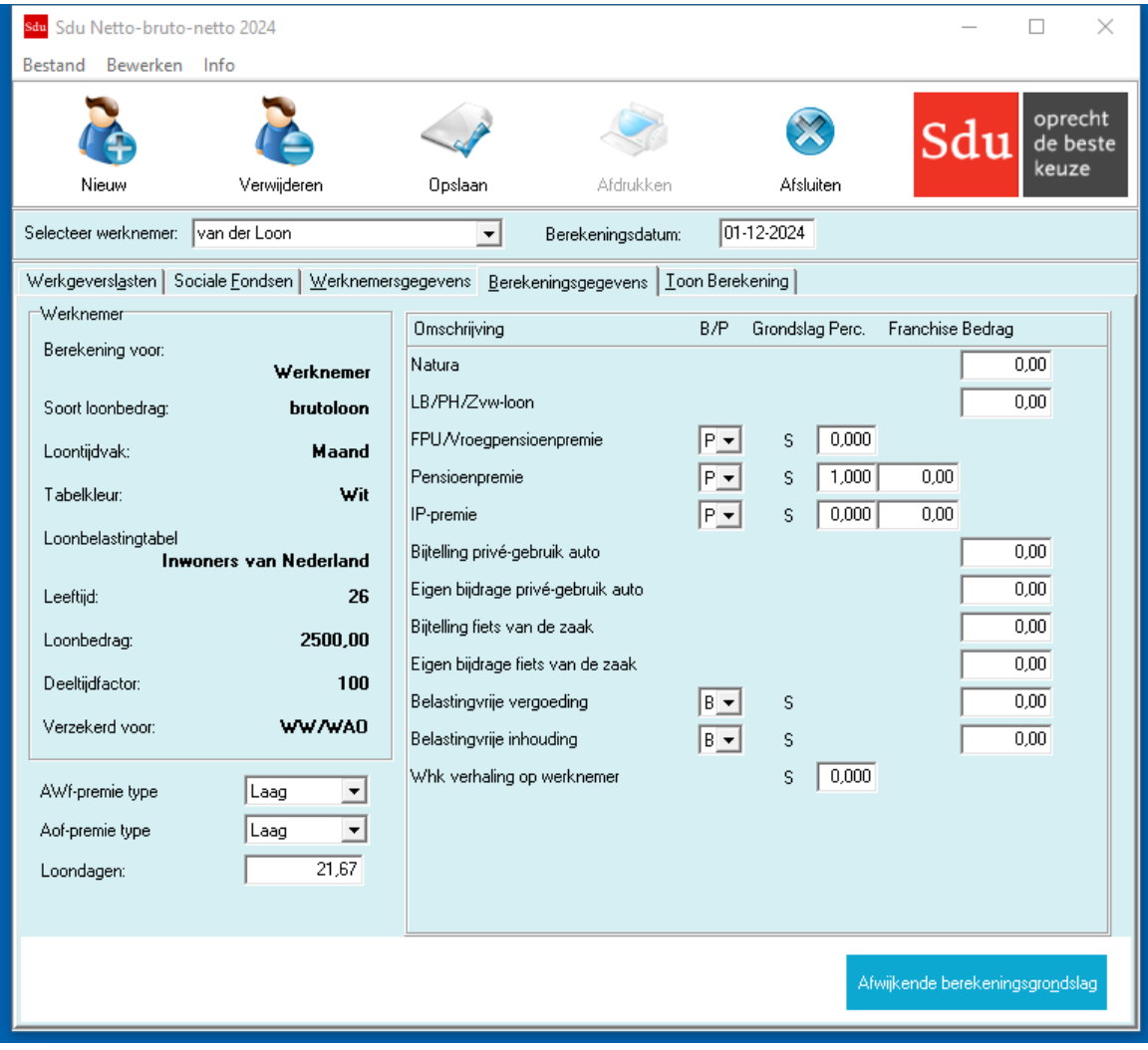

Op dit tabblad moet u het aantal loondagen vermelden en (indien van toepassing) bij artiesten/beroepssporters het percentage afwijkend tarief loonheffing.

Afhankelijk van de op het tabblad 'Werknemergegevens' gekozen berekening (rubriek 'Berekening voor') zijn in de kolom 'Omschrijving' één of meer rubrieken opgenomen. Achter de omschrijving zijn kolommen opgenomen waarin u onder meer kunt aangeven:

- of het gaat om een bedrag of om een percentage;
- of bij een percentage een franchise van toepassing is en zo ja welk bedrag.

In de kolom grondslag is opgenomen of de S(tandaard) grondslag wordt toegepast dan wel een A(fwijkende) grondslag.

U kunt gebruik maken van een afwijkende grondslag door op de knop 'Afwijkende berekeningsgrondslag' te klikken.

# **8.1 AWf-premie type**

De premie AWf laag is van toepassing wanneer aan 3 voorwaarden wordt voldaan:

- er is sprake van een arbeidsovereenkomst voor onbepaalde tijd
- de arbeidsovereenkomst is schriftelijk
- er is geen sprake van een oproepovereenkomst.

In andere gevallen is de premie AWf hoog van toepassing.

In afwijking hierop geldt in de volgende situaties altijd de premie AWf laag:

- voor werknemers met een leerwerkovereenkomst op grond van de Beroeps Begeleidende Leerweg (BBL)

- voor werknemers die bij aanvang van het aangiftetijdvak jonger zijn dan 21 jaar en in dat aangiftetijdvak

maximaal 48 verloonde uren (vierwekenaangifte) c.q. 52 verloonde uren (maandaangifte) - voor uitkeringen werknemersverzekeringen: uitkeringen door UWV, betalingen door een

eigenrisicodrager ZW en WGA en werkgeversbetalingen

# **8.2 Aof-premie type**

De basispremie Aof is vervangen door een gedifferentieerde premie Aof. Kleine werkgevers betalen over het premieloon van hun werknemers een lagere gedifferentieerde premie Aof dan overige (middelgrote en grote) werkgevers.

Over de volgende uitkeringen, toeslagen en loonbetalingen is een werkgever altijd de hoge premie Aof verschuldigd:

- uitkeringen op grond van de werknemersverzekeringen (WAO, WIA, ZW en WW). Dit geldt als de werkgever de uitkering namens UWV aan zijn werknemer betaalt (werkgeversbetaling) of als de werkgever dit doet als eigenrisicodrager;
- WAZO-uitkeringen in verband met zwangerschap, bevalling, adoptie, pleegzorg en aanvullend geboorteverlof;
- toeslagen op grond van de Toeslagenwet;
- het loon uit een WSW-dienstbetrekking;
- wachtgeld op grond van de oude regeling van vóór 2001.

# <span id="page-23-0"></span>**8.3 Loondagen**

Afhankelijk van het gekozen loontijdvak op het tabblad 'Werknemergegevens' (zie hoofdstuk 7) wordt het daaraan gekoppelde gemiddeld aantal loondagen vermeld. U kunt zo nodig een afwijkend aantal loondagen invullen.

Vanaf 2006 is het aantal loondagen niet meer van belang voor de berekening van de premies werknemersverzekeringen en de bijdrage Zvw. Voor de inhoudingen geldt vanaf 1 januari 2006 het tijdvakmaximum en de tijdvakfranchise onafhankelijk van het aantal loondagen.

#### **Toepassing dagtabel**

U moet het aantal dagen van 1 wijzigen in het betreffende aantal dagen als u bij toepassing van de dagtabel de loonberekening voor meerdere dagen wilt uitvoeren (zie paragraaf 7.2.1).

## <span id="page-23-1"></span>**8.4 Looncomponenten**

In het rechter venster zijn de looncomponenten opgenomen die in de berekening worden betrokken. U kunt aangeven op welke wijze met de looncomponenten rekening moet worden gehouden. Hierna is een toelichting opgenomen bij enkele rubrieken.

#### **Natura**

U vult in de (forfaitaire) waarde van loon in natura (kost, inwoning e.d.).

#### **LB/PH/Zvw-loon**

Loon dat alleen belast is voor de loonbelasting/premie volksverzekeringen/Zvw (loonheffing) en dus niet voor de werknemersverzekeringen vermeldt u in deze rubriek.

#### **Pensioen, FPU/Vroegpensioen, IP-premie**

Door gebruik te maken van het uitrolvenster kunt u door op de pijl-knop te klikken kiezen of de premie een P(ercentage) of een vast B(edrag) is. Bij de keuze voor een bedrag vermeldt u het bedrag dat betrekking heeft op het (loon)tijdvak. Bij de keuze voor een percentage kunt u zo nodig een franchise invullen. Is bij deeltijdfactor een percentage ingevuld, dan wordt deze toegepast op de franchise (zie paragraaf 7.5.3). De berekening van een percentage vindt plaats op het brutoloon.

Moet de (FPU/vroeg)-pensioenpremie en/of IP-premie over een andere grondslag worden berekend, maak dan gebruik van de mogelijkheid een afwijkende berekeningsgrondslag toe te passen. Geldt als afwijkende berekeningsgrondslag het bruto loon verhoogd met het vakantiegeld dan kunt u in plaats van een afwijkende berekeningsgrondslag op het tabblad 'Werkgeverslasten' ook de rubriek 'Berekening Pensioen/FPU over loon inclusief vakantiegeld' op 'van toepassing' ☑ zetten.

#### **Belastingvrije vergoeding en/of inhouding**

Is sprake van een belastingvrije vergoeding (bijv. een belastingvrije reiskostenvergoeding) en/of inhouding (bijv. inhouding personeelsfonds, terugbetaling lening e.d.), vermeld dan het bedrag van de belastingvrije vergoeding en/of inhouding in de betreffende rubriek. Is de belastingvrije vergoeding en/of inhouding een percentage, vermeld dan in de betreffende rubriek het percentage.

Het percentage wordt toegepast op het brutoloon. Het is ook mogelijk een berekening met een afwijkende berekeningsgrondslag te maken (zie paragraaf 7.7).

*Let op!* Bij de berekening van werkgeverslasten worden de belastingvrije vergoedingen wel meegeteld, maar de belastingvrije inhoudingen niet.

#### **Privégebruik auto**

U vult het bedrag in van de forfaitaire waarde van het privégebruik van een aan de werknemer ter beschikking gestelde auto. Tevens vult u het bedrag van de eigen bijdrage van de werknemer in.

#### **Fiets van de zaak**

U vult het bedrag in van de forfaitaire waarde van een aan de werknemer ter beschikking gestelde fiets. Tevens vult u het bedrag van de eigen bijdrage van de werknemer in.

#### <span id="page-24-0"></span>**8.4.1 B/P**

Door op de pijlknop te klikken opent zich een venster waarin u een keuze moet maken. U kiest een P als de berekening moet plaats vinden op basis van een percentage (met toepassing van de bij de 'werknemersgegevens' ingevulde deeltijdfactor). Het percentage wordt toegepast op het brutoloon. Is de looncomponent een bedrag dan kiest u de letter B(edrag).

#### <span id="page-24-1"></span>**8.4.2 Grondslag**

Als u geen afwijkende berekeningsgrondslag gebruikt, is in de kolom 'Grondslag' de letter 'S' (Standaard) vermeld. Als u gebruik hebt gemaakt van een afwijkende berekeningsgrondslag, dan is de letter 'A' (Afwijkende berekeningsgrondslag) vermeld.

#### <span id="page-24-2"></span>**8.4.3 Franchise**

Bij een P(ercentage) is het mogelijk rekening te houden met een franchise. Vermeld bij deeltijd het franchisebedrag voor voltijdwerkers. Het programma past de franchise naar evenredigheid van de deeltijdfactor toe.

## <span id="page-24-3"></span>**8.5 Afwijkende grondslag**

Als u op de knop 'Afwijkende berekeningsgrondslag' (zie paragraaf 5.2) klikt, opent zich een venster waarin u aan de hand van rekenvariabelen en rekenoperatoren de afwijkende grondslag kunt vastleggen:

- + (optellen),
- (aftrekken),
- (vermenigvuldigen),
- / (delen),
- (begin minimum grondslag),
- (begin maximum grondslag),
- ( (begin voorrang) en
- (einde voorrang).

Om van de afwijkende grondslagberekening gebruik te maken moet u het vakje 'Actief' op (van toepassing) zetten.

Zijn de gegevens juist vermeld sla dan de afwijkende berekeningsgrondslag(en) op door te klikken op de knop 'Opslaan'. Het programma houdt hiermee dan rekening.

Voor voorbeelden van de werkwijze afwijkende berekeningsgrondslag zie paragraaf 5.2.

# <span id="page-25-0"></span>**9 TABBLAD TOON BEREKENING**

Als alle gegevens zijn ingevuld, kunt u het programma de berekening uit laten voeren door de kaart 'Toon berekening' aan te klikken.

*Scherm 9.1 Tabblad Toon berekening*

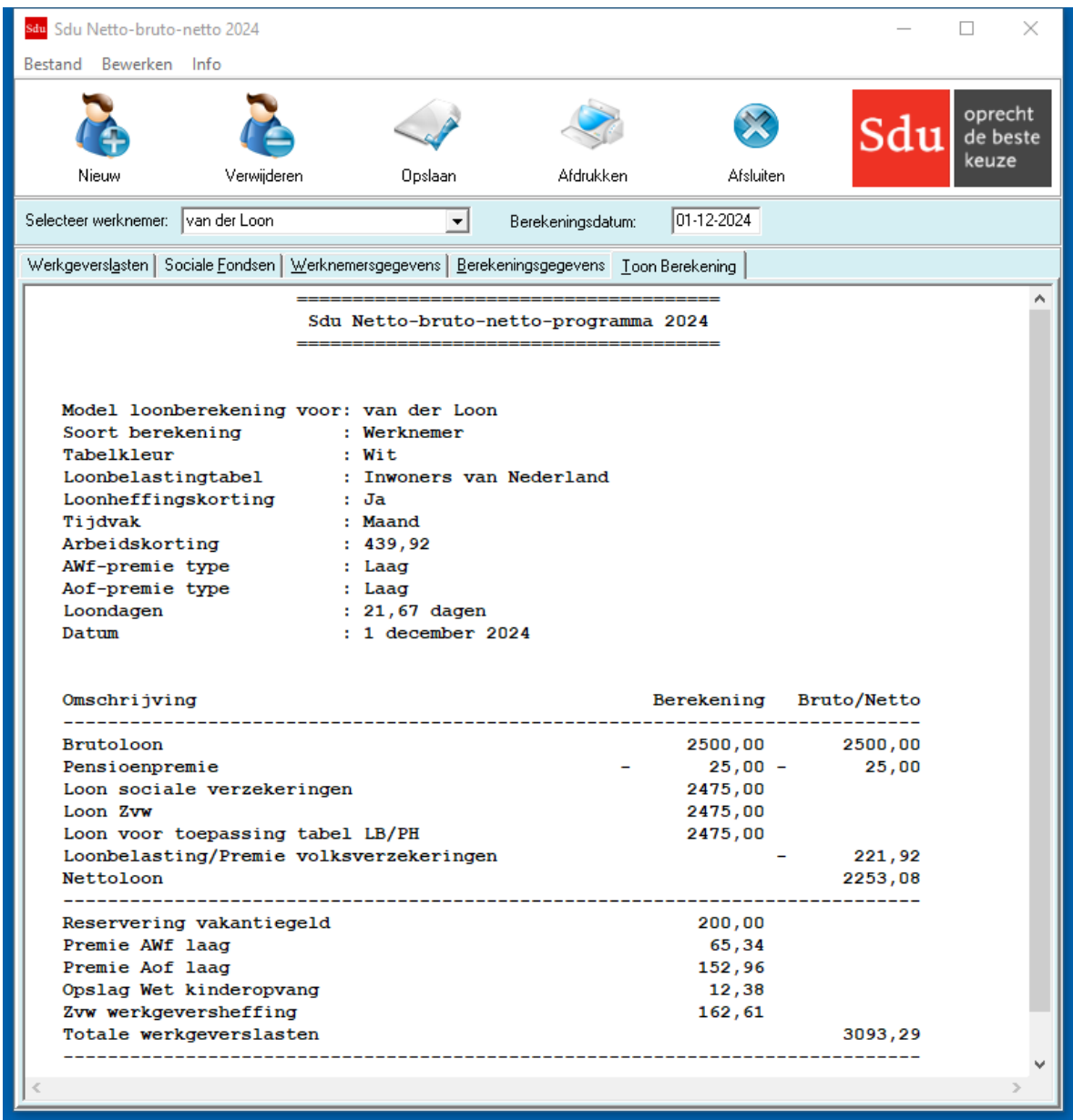

# <span id="page-25-1"></span>**9.1 Exporteren naar Word**

Met menuoptie 'Bestand – Exporteren naar Word' wordt een nieuw document in Microsoft Word geopend en worden de berekeningsgegevens hierin gekopieerd.

## <span id="page-25-2"></span>**9.2 Lettertype**

Met menuoptie 'Bewerken – Lettertype' kunt u het lettertype van de berekeningsgegevens aanpassen. U kunt alleen niet-proportionele fonts selecteren.

# <span id="page-25-3"></span>**9.3 Afdrukken**

Met de Afdrukken-knop, sneltoets Ctrl-P of menuoptie 'Bestand – Afdrukken' kunt de berekeningsgegevens afdrukken. Met menuoptie 'Bewerken – Marges' kunt u de boven- en linkermarge van de af te drukken pagina aanpassen.

# <span id="page-26-0"></span>**9.4 Knippen en plakken**

Met rechtermuis menuoptie 'Alles selecteren' kunt u de berekeningsgegevens selecteren. Met menuoptie 'Bewerken – Kopiëren' of de standaard Windows sneltoetsen (Ctrl-C) kunt u de gegevens knippen en vervolgens plakken in een andere applicatie zoals Kladblok of Word.